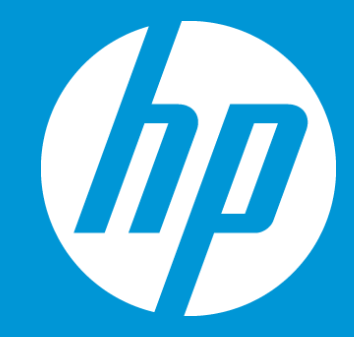

## **Retrieve a finished job and submit it to Complete**

**September 2018**

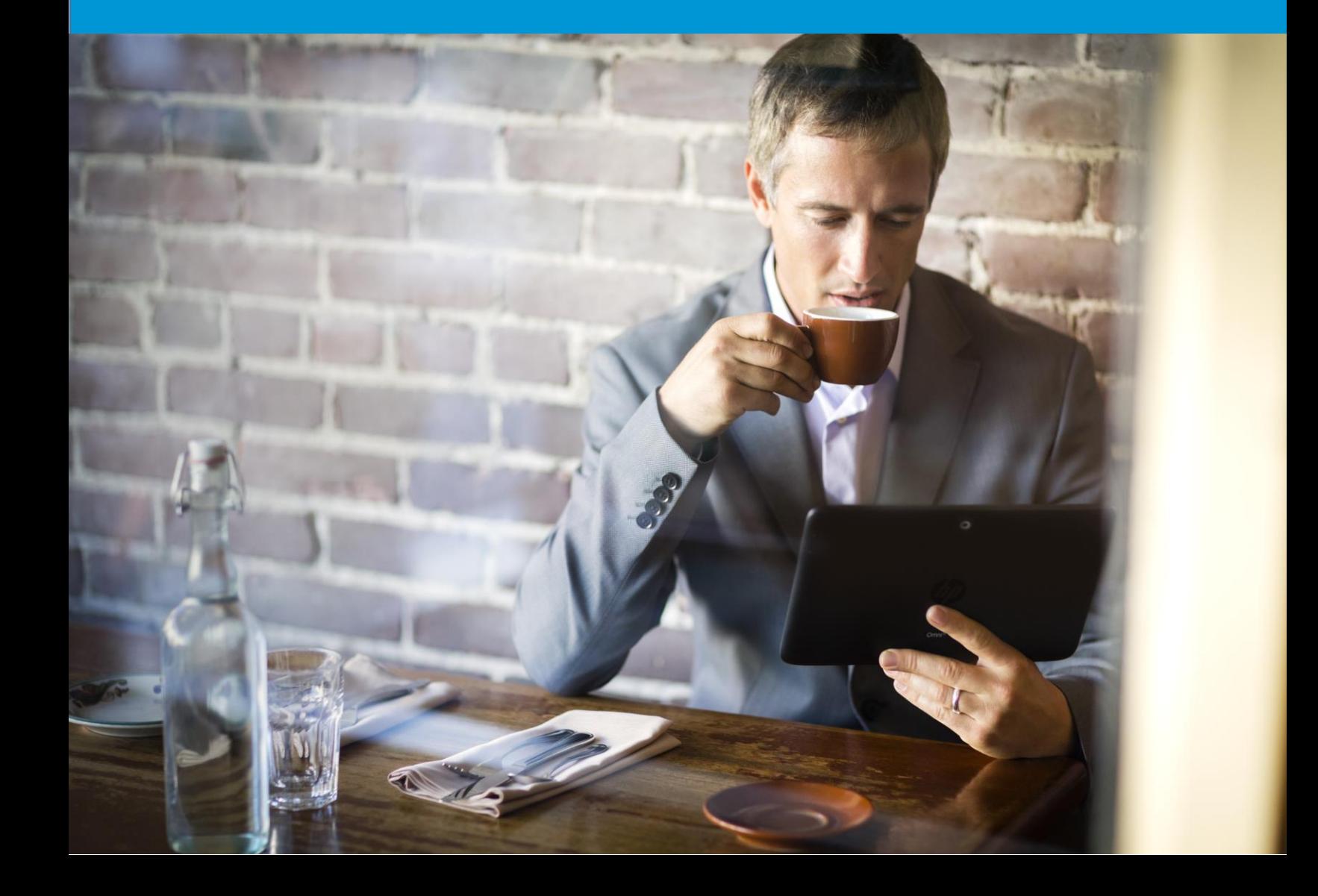

## **Retrieve a finished job and submit it to Complete**

- 1. Click on the **Search** menu on the left navigation bar.
- 2. Enter your search information in the **Main Search** window at the top of the left navigation bar. You may search by Job, Task ID, etc...
- 3. Click on the **Search** button. The Found object(s) will be displayed on your main window.
- 4. Click on the job name in the **Name** column, to modify the workflow stage of a specific.

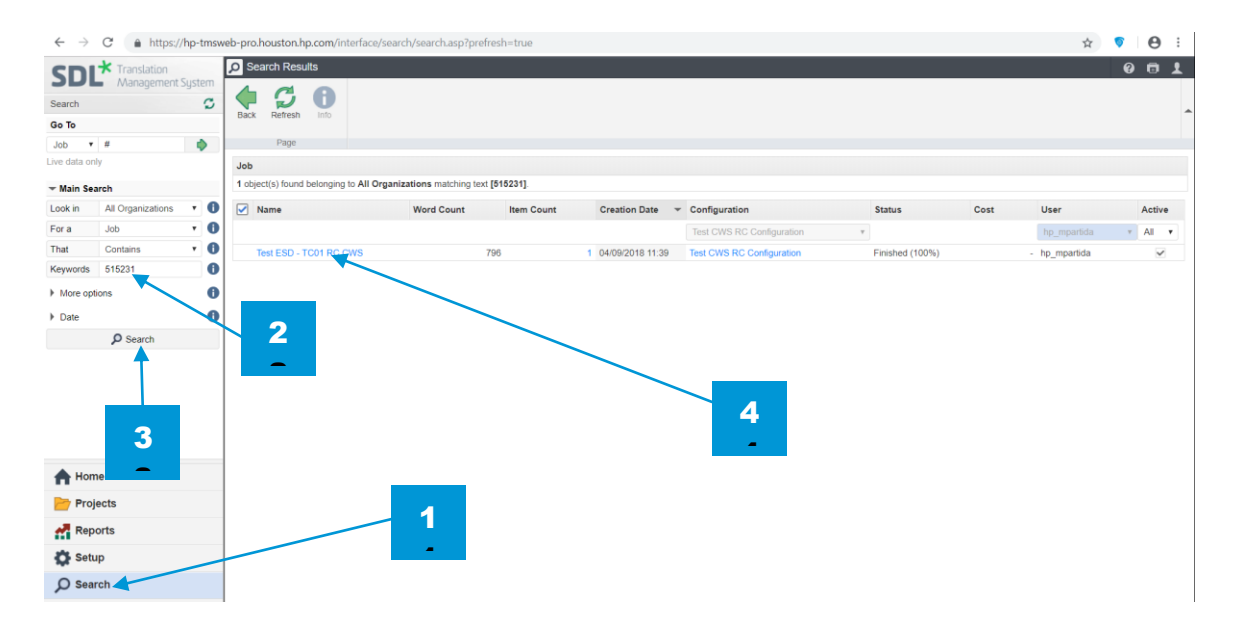

A job should remain in **Finished** stage as long as you need to have access to this job.

When this job is no longer needed, click on the **Submit** button for a job in the **Finished** stage. This will move the job to the **Complete** stage and make it a perfect match candidate. All completed jobs are then archived off the system after a 45-day period.